# **IT Support - what is the purpose of ECG IT services?**

<span id="page-0-0"></span>Welcome to the IT Support

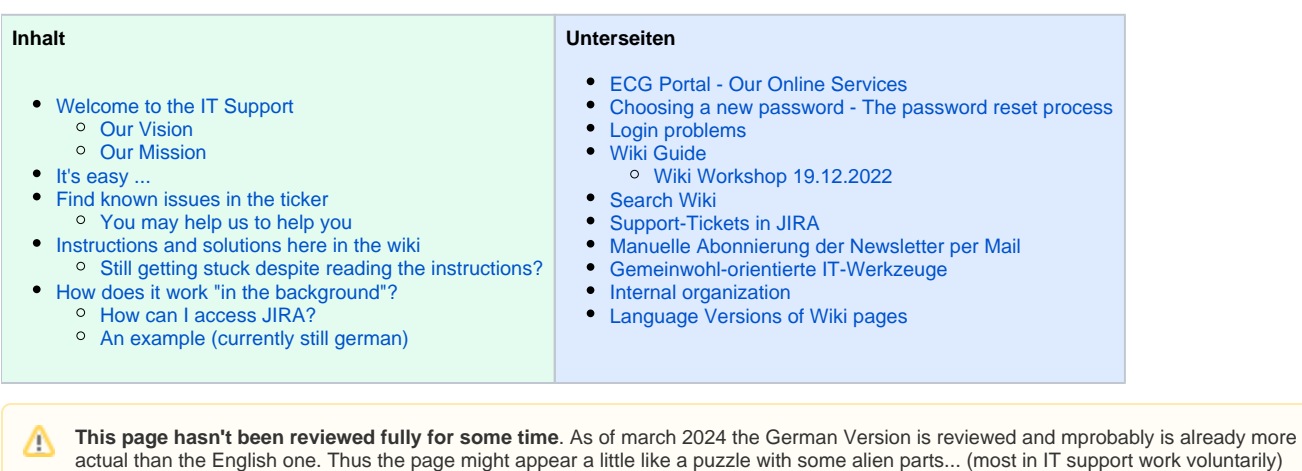

The Support Team looks forward to hearing from you.

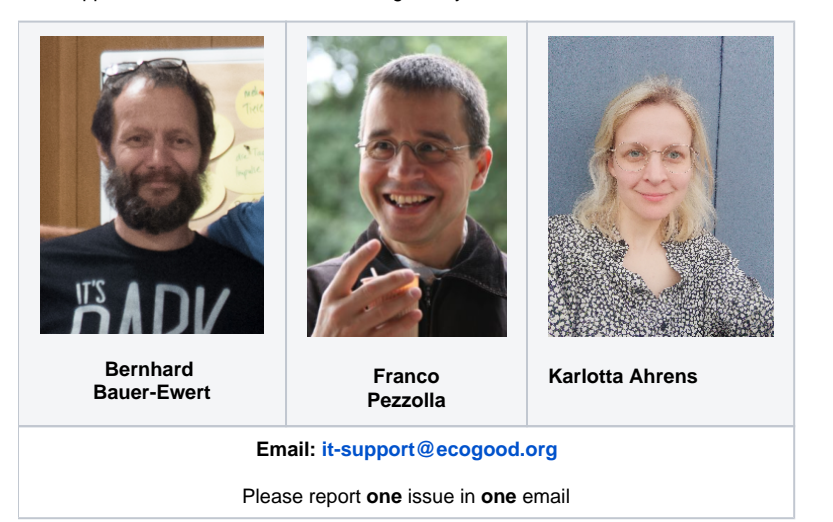

#### <span id="page-0-1"></span>**Our Vision**

to offer IT support for the ECG movement that promotes the common good in accordance with our values

#### <span id="page-0-2"></span>**Our Mission**

to give you, the active people in the movement,

- the best possible tools
- the best possible support in using them

#### <span id="page-0-3"></span>It's easy ...

To [send](mailto:it-support@ecogood.org) your request to us: simply write an email to [it-support@ecogood.org](mailto:it-support@ecogood.org)

This mail runs in our task management system JIRA and becomes a **ticket,** which can then be processed by us supporters (more on this below).

<span id="page-1-0"></span>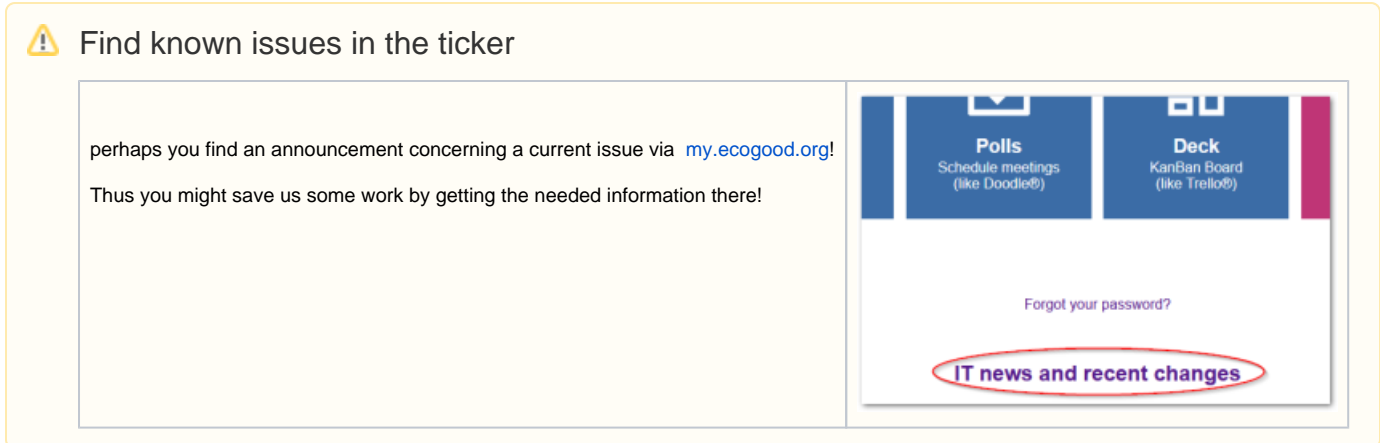

#### <span id="page-1-1"></span>**You may help us to help you**

In order to get your solution **faster** and from **good-motivated** supporters: Please invest a few minutes to make your request understandable straight away - and save us all avoidable additional work through guesswork, incorrect analyzes, requests, etc.

Here are the most important points in brief:

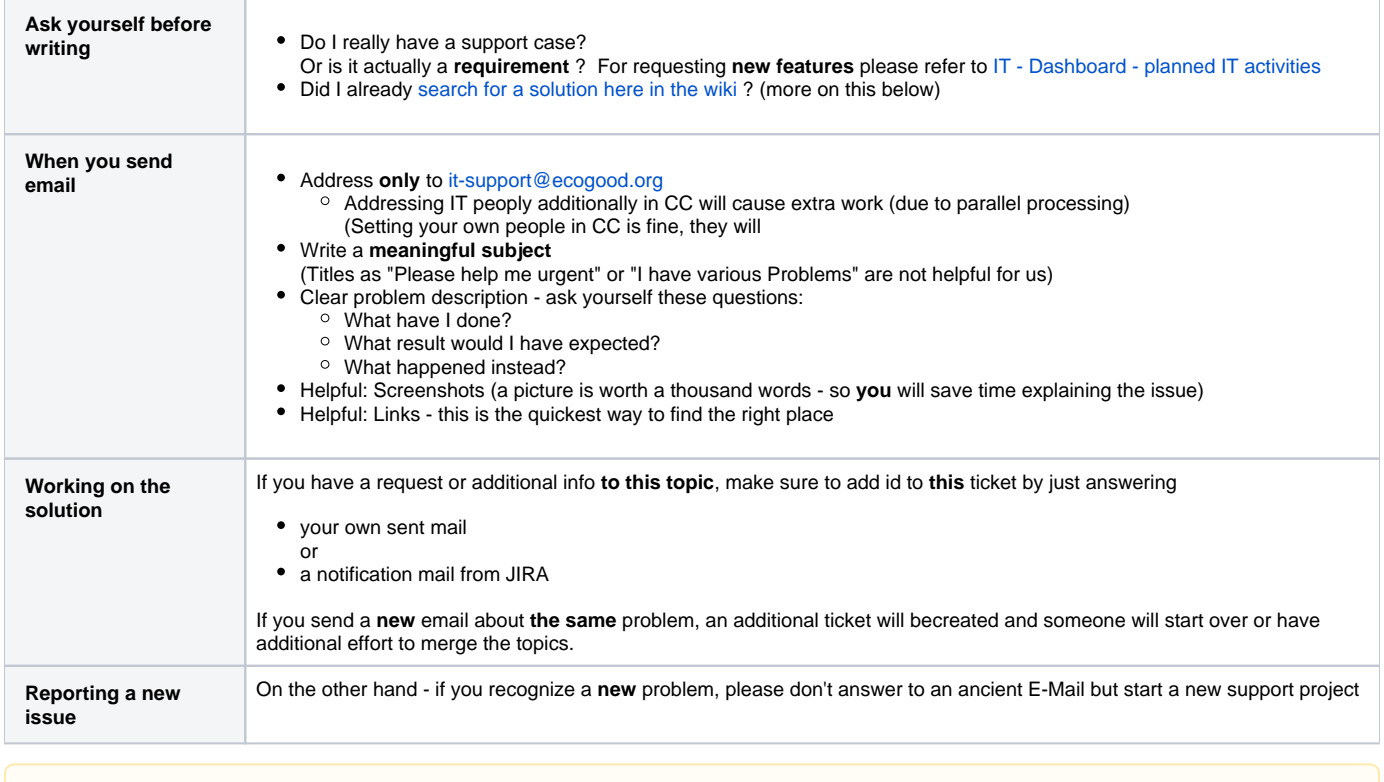

The trick is the **quote of the case-ID in the email subject**: if the subject contains a string "SUPPORT-1234" its content wil be added to a Λ support case (also called "ticket") with exactly this ID. If it is an ancient support case with an endless protocol all will be displayed again on our screen and will steal the focus from the new problem.

Find more details on this in the following sections.

## <span id="page-1-2"></span>Instructions and solutions here in the wiki

We try and document solutions for the most common problems. Once you are reasonably familiar with the structure of the wiki (it's not always easy!), you will probably find what you are looking for.

#### <span id="page-1-3"></span>**Still getting stuck despite reading the instructions?**

#### Contact us via email [it-support@ecogood.org](mailto:it-support@ecogood.org)

We ask you to note the following (so that it remains easy for us all):

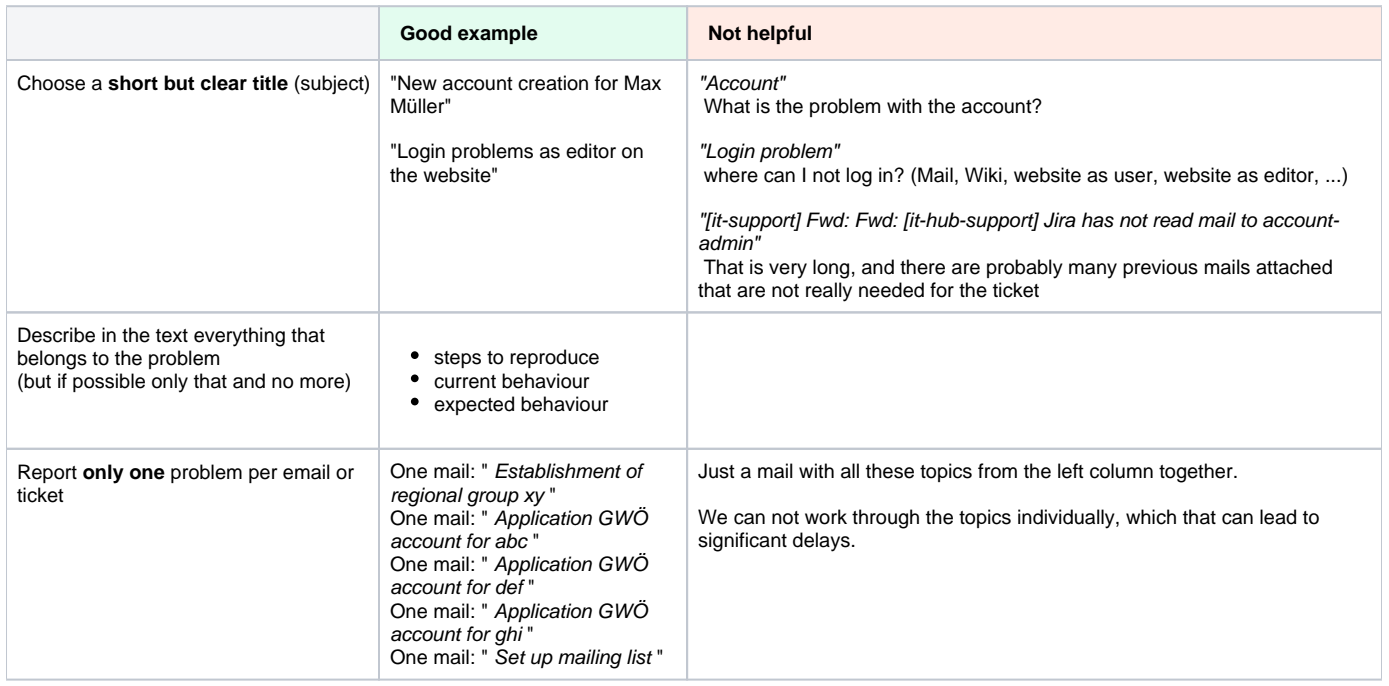

If If you would like to contact a specific person from support, please write to the central support address anyway so that someone else from the team can give you prompt assistance in the event of absence or overload.

### <span id="page-2-0"></span>How does it work "in the background"?

All inquiries by email to [it-support@ecogood.org](mailto:it-support@ecogood.org) automatically generate a "ticket" in our task management system JIRA . Alternatively, you can log into JIRA via the [ECG portal](https://my.ecogood.org/) and create the ticket there, but the user interface takes getting used to. The task management system has the advantages that

- we can flexibly process inquiries in the team and
- As a questioner, you can follow the processing

All events in the ticket that are important to you **trigger an email to you** . You will be automatically informed when your problem has been solved or when there is a question.

**You can send** your answer to a question you have received from JIRA **directly by email.**

If the subject of your email contains the ID of the ticket (SUPPORT-123), then this email will also be included in the log (in the JIRA case). Otherwise a **new** case will be created and the matter will be **confusing**.

#### <span id="page-2-1"></span>**How can I access JIRA?**

If you submit your support request with your Ecogood e-mail address, you will also have access to JIRA with the access data of this e-mail account and you can follow the processing of the request there. To use Jira, please read the [instructions](https://wiki.ecogood.org/x/OICi) in the wiki.

If you send a request from a private e-mail address (perhaps because you do not yet have an [ECG account](https://wiki.ecogood.org/x/cIm8) ), you will have **limited access** to JIRA and can also observe your own case there.

In any case, you will automatically receive a notification from Jira with a link to the log of your case.

#### <span id="page-2-2"></span>**An example (currently still german)**

Bist du in Jira angemeldet (Login), so kannst du dort das Protokoll zu Deinem Ticket finden. Die Abbildung zeigt einen Auszug - den Kopf des Protokolls:

## ECG / ECG-426 Testfall für Dokumentationszwecke: muss nicht bearbeitet werden!

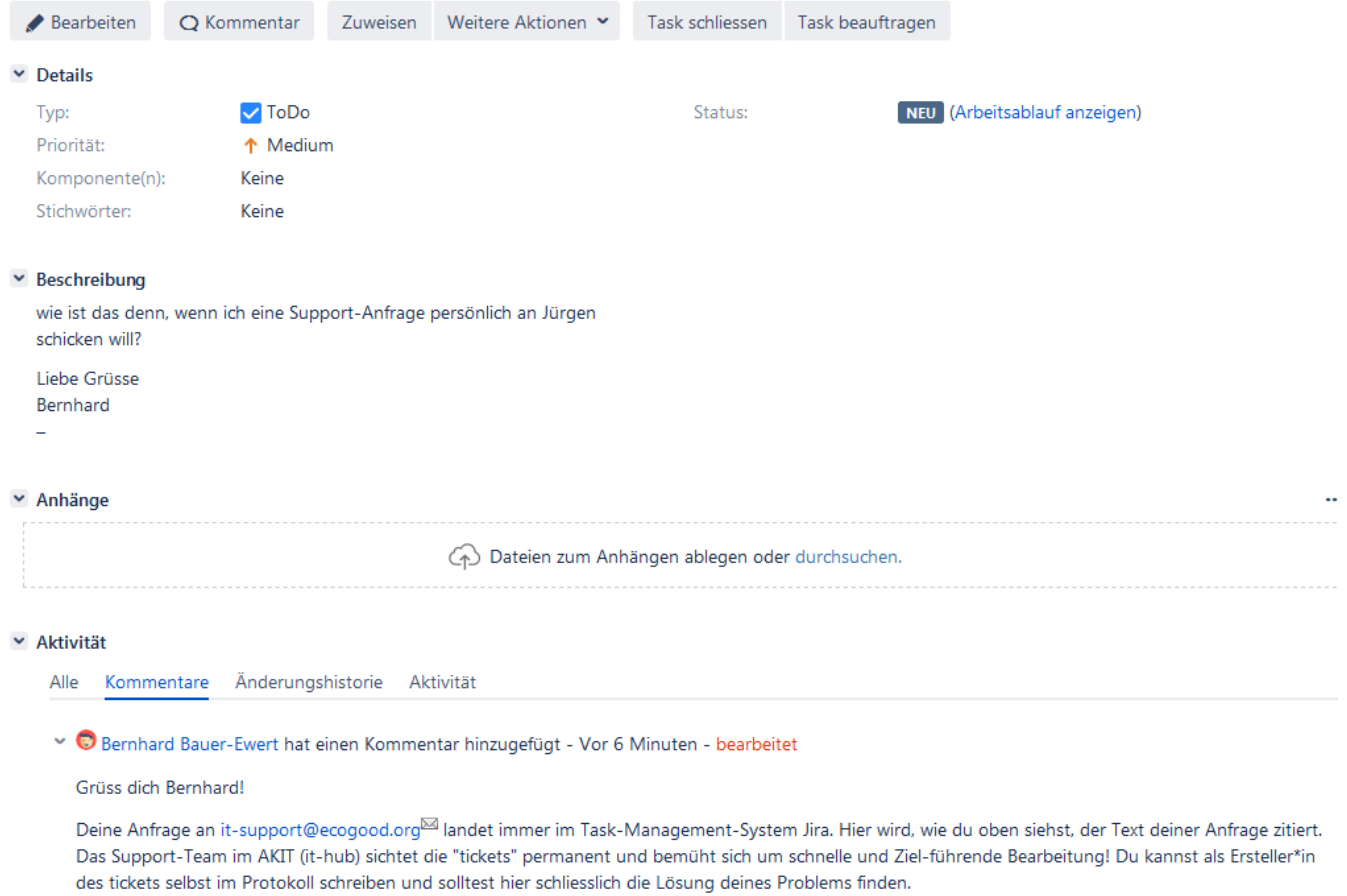

Alternativ kannst Du auch über die E-Mail-Nachricht, die Du nach jeder Bearbeitung des Tickets automatisch aus Jira erhältst, auf das Ticket zugreifen, indem Du einen weiteren "Kommentar" - Deine Antwort - schreibst. Dieser erscheint am vorläufigen Ende des Protokolls. Hier ist ein Auszug der automatische E-Mail aus Jira nach einer erneuten Bearbeitung (grün hinterlegt) eines "Kommentars" im "Ticket" gezeigt:

 $\mathbf{r}$ 

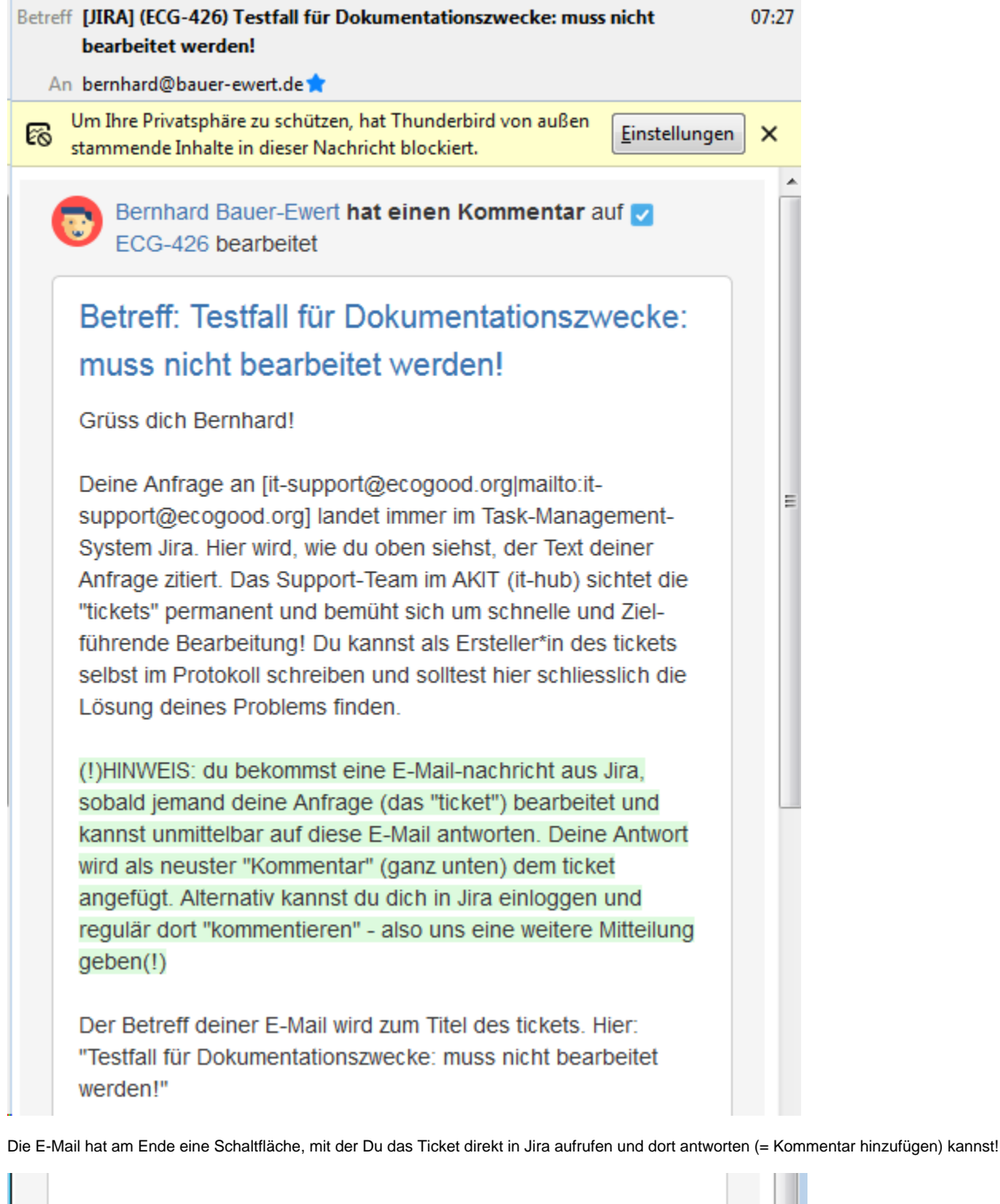

◯ Kommentar hinzufügen ペ Diese Nachricht wurde von Atlassian Atlassian logo Jira übermittelt (v7.12.3#712004sha1:5ef91d7)

So sieht das Eingabefeld für Deinen neuen Kommentar aus:

Bernhard (so ein Zufall, dass wir gleich heissen

Kommentar

 $\omega$ 

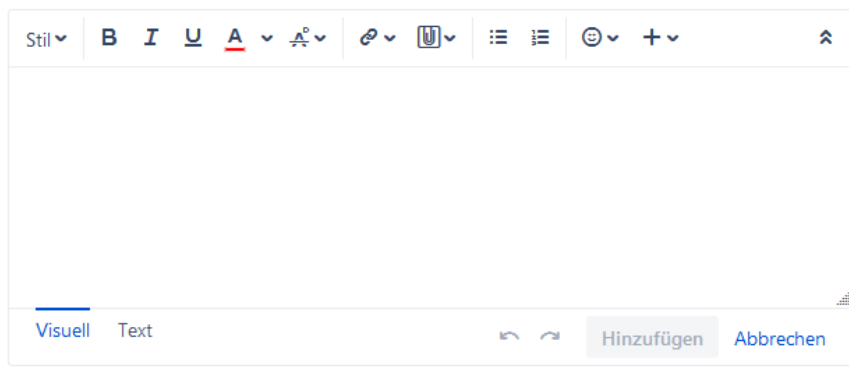

Das Schreiben funktioniert ähnlich wie in einer vereinfachten Textverarbeitung oder bei HTML-E-Mail